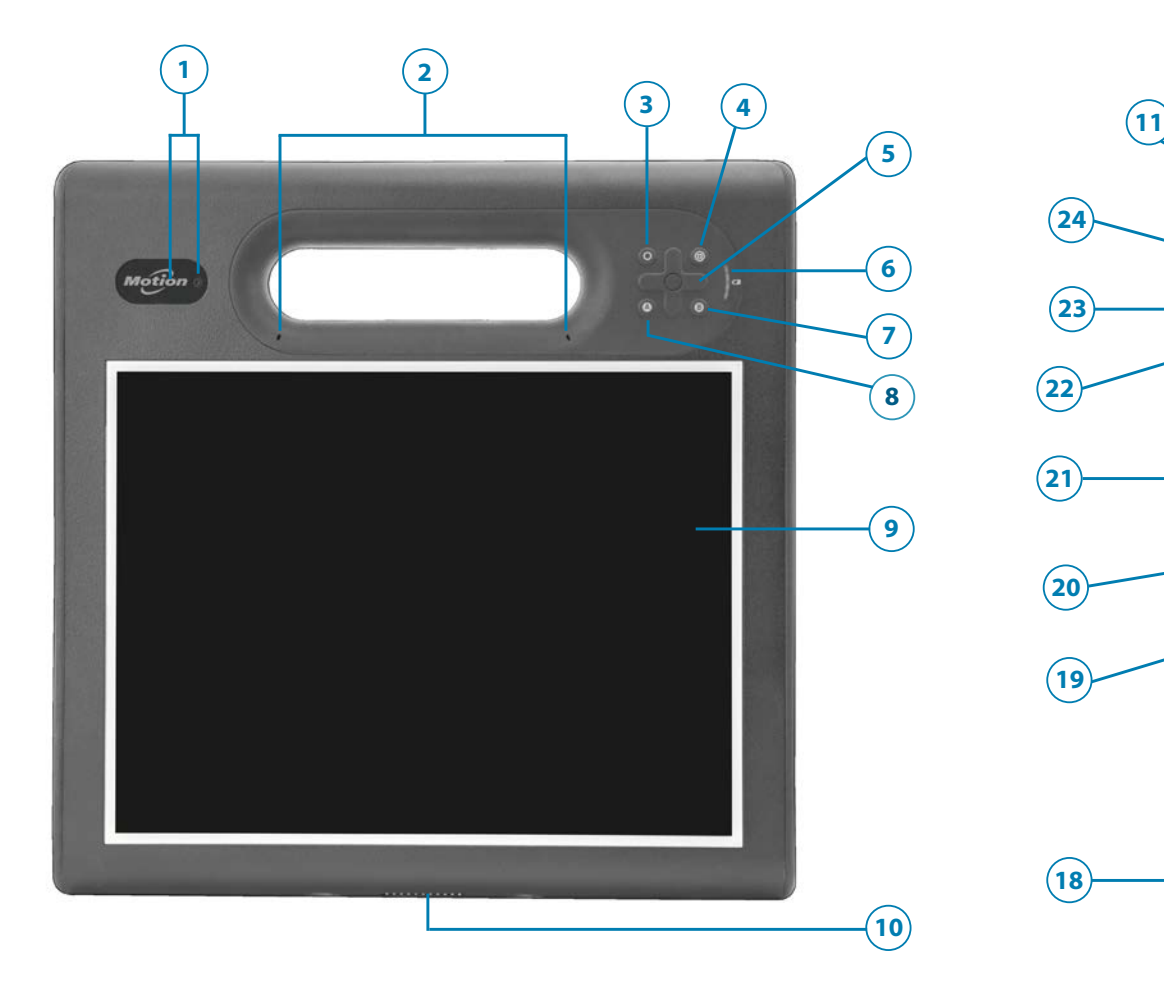

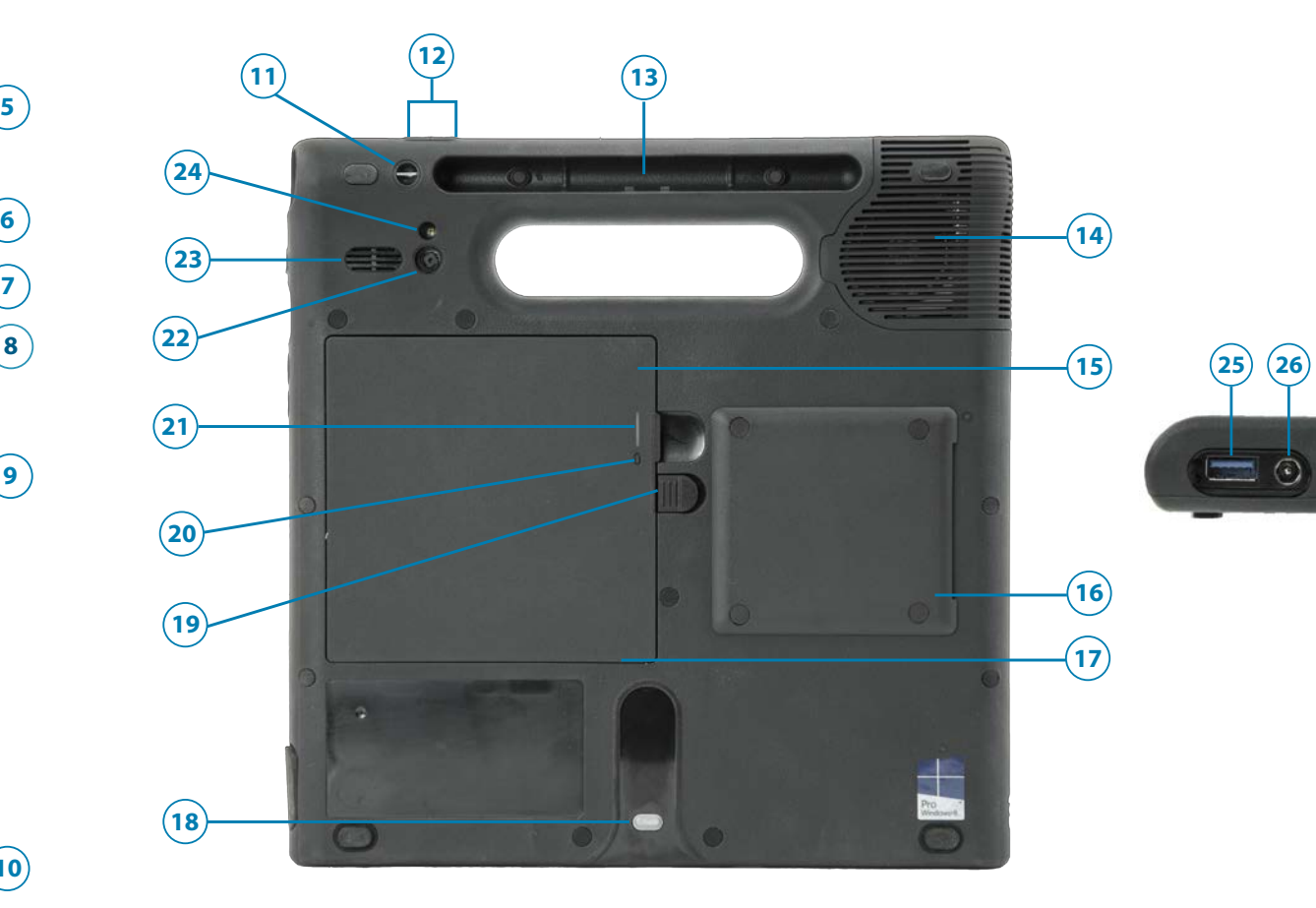

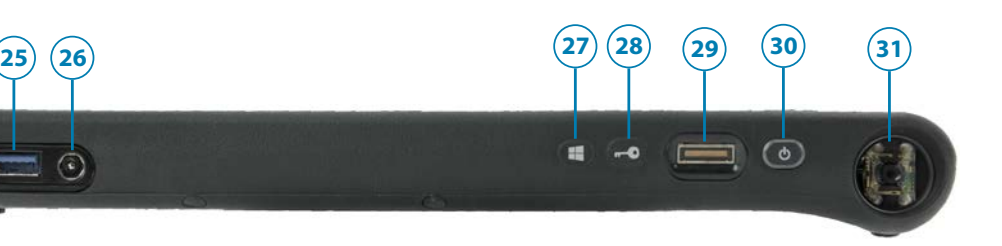

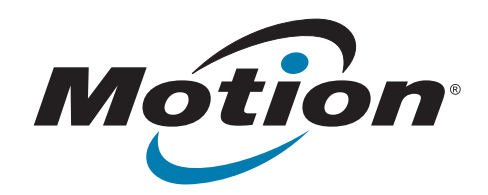

## **C5m/F5m Tablet PC Features**

- USB 3.0 port
- Power adapter port
- Windows® button
- Security button
- Fingerprint reader
- Power button
- Barcode scanner (optional)

- Pen tether attach point
- Volume buttons
- Pen bay
- Fan cover
- Battery
- Smart card reader (optional)
- Micro-3FF SIM card slot (must remove battery)
- Docking guide
- 19 Battery latch
- Battery gauge button
- Battery gauge light
- Rear camera (optional)
- Speaker
- Rear camera light
- Web camera indicator light and web camera (optional)
- Microphones
- Function button
- Motion Tablet Center button
- Directional pad
- Battery gauge
- B button
- A button
- Touchscreen display
- Dock connector

**User documentation: <http://www.motioncomputing.com/us/support/userdocs> Documentation utilisateur :<http://www.motioncomputing.com/fr/support/userdocs> Benutzerdokumentation: <http://www.motioncomputing.com/de/support/userdocs> [Documentación del usuario: http://www.motioncomputing.com/es/support/userdocs](Documenta��o do usu�rio) Documentação do usuário: <http://www.motioncomputing.com/pt/support/userdocs>**

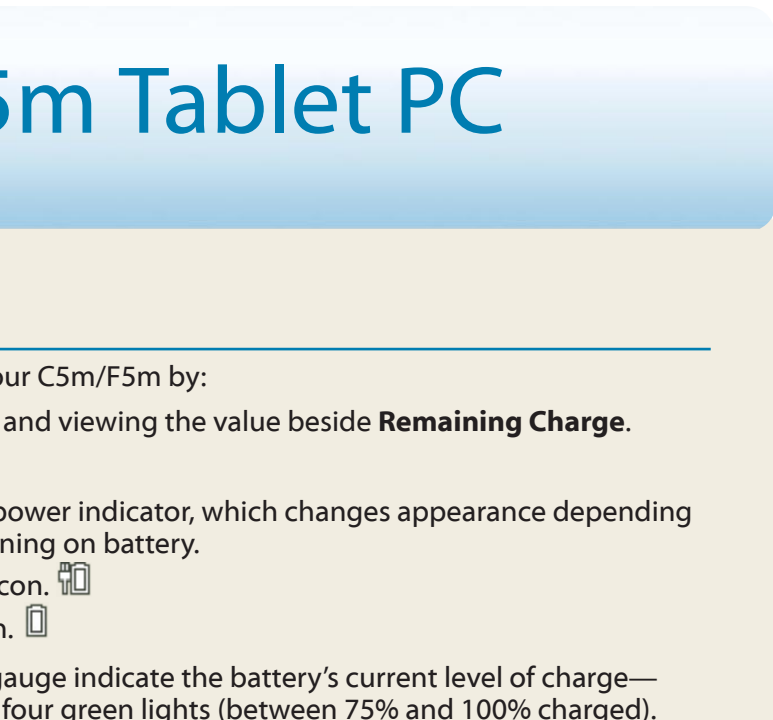

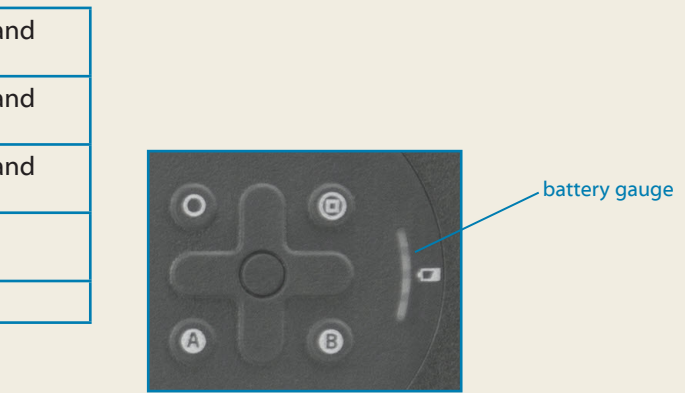

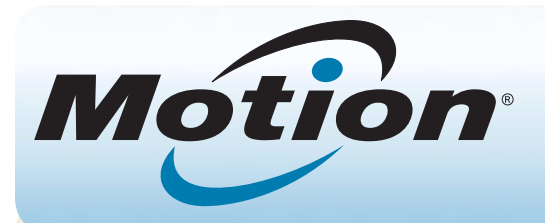

# Getting Started with the Motion® C5m/F5m Tablet PC

### **Power on and off**

Press the power button at the top right side of the C5m/F5m Tablet PC.

You can shut down your tablet from Windows®. Tap the Start menu then tap **Shut down**. If Windows doesn't respond, force the tablet to shut down by pressing the power button for about five seconds.

### **Sleep**

**NOTE** The power button blinks when the tablet is in Sleep mode.

Place your C5m/F5m in Sleep mode when you go away for a short period of time to conserve battery power. When you return, the Tablet PC quickly resumes activity and your desktop is the same as you left it.

To put the Tablet PC in Sleep mode, press and release the power button. To wake up the tablet from Sleep mode, press the power button again.

## **Locking and unlocking**

To lock and unlock your C5m/F5m, press the Security button on the right side of the Tablet PC.

## **Using the pen**

An important difference between traditional PCs and Tablet PCs is that you frequently use a digitizer pen instead of a mouse and keyboard. The C5m/F5m pen has a pressure-sensitive tip, eraser, and a function button. Pressing the function button is equivalent to right-clicking a mouse.

- Opening Motion Dashboard, tapping Power,  **OR**
- From the Windows Notification area, tap the power on whether the Tablet PC is plugged in or runing
	- $-$  If the Tablet PC is plugged in, tap the plug io.
	- If it is on battery power, tap the battery icon.

When the tablet is plugged in, the lights on the g from one amber light (less than 25% charged) to

## **Using touch**

Your C5m/F5m is equipped with 10-finger touch, which means you can use your fingers to select items and open files, zoom in and out, scroll through browser windows and documents, and more.

Touch works like a mouse. Tap to select an item and double-tap to open it.

**Tip** To open a right-click menu using touch, press your finger on the display until a circle appears, then lift your finger and the shortcut menu appears.

If you find that the touchscreen doesn't respond as you expect, or if the tablet starts to respond to unintentional touch input, you can fine-tune touch by resetting the touch system to its optimal state. To start the application, open Motion Dashboard, then tap **Pen & Tablet**, and then tap **Touch Settings**.

- Use AC power when available. When the C5m/F5m is plugged in, the battery charges while in use.
- Put your Tablet PC in Sleep mode when you're not using it.
- Stop unnecessary background applications and processes.
- •• When not in use, use Motion Dashboard to disable wireless adapters. Tap **Wireless** and clear the checkbox beside the wireless device you want to disable.
- Set the brightness of the display to automatically dim after a selected number of minutes of inactivity using the Motion Dashboard **Display** category. Tap **Display** and select the idle time from the drop-down list beside **To extend battery life, dim display after**.
- When using mobile broadband, reduce how often the C5m/F5m updates email and other Internet applications to once every half hour or longer.
- Disable mobile broadband when you know a signal is unavailable.
- Condition your battery once a month. To condition it, run the Tablet PC on battery power until the battery's charge level drops below 20%.

### **Checking battery power**

You can check the remaining battery power in yo

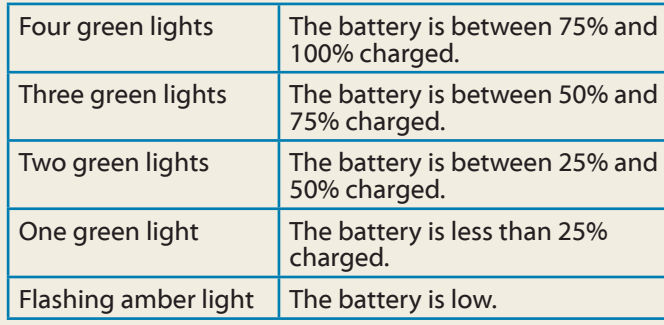

### **Battery tips**

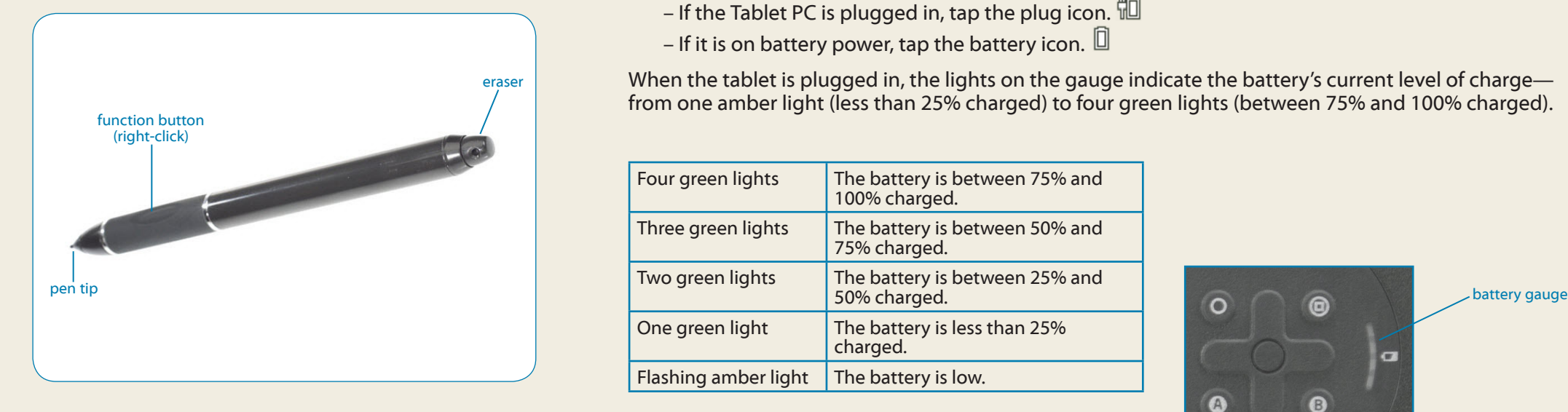

### **Using the buttons on the front of the C5m/F5m**

You can use the buttons on the front of the Tablet PC to perform many functions without having to use the pen. Press a button to perform certain actions. To perform a different set of actions, press the function button and another button simultaneously (as listed in the table below). Also, you can customize the buttons to perform actions that suit your needs.

![](_page_2_Picture_2.jpeg)

![](_page_2_Picture_413.jpeg)

**Note** Before you can connect to a mobile broadband network, you must have an active account with a cellular network provider and obtain a SIM card for mobile broadband access.

### **Setting up wireless**

The C5m/F5m includes built-in Wi-Fi® and Bluetooth®. Your Tablet PC may also be equipped with mobile broadband. To connect to available wireless networks, follow these steps:

- 1. From the taskbar, tap the Dashboard icon.
- 2. Tap **Wireless**.
- 3. Enable the desired available wireless networks:
- •• **Bluetooth Internal Wireless**
- •• **802.11 Internal Wireless**
- **Mobile Broadband with GPS**
- **Tip** If mobile broadband isn't listed, your C5m/F5m isn't equipped with a mobile broadband module.

#### **Step 4. Set up Mobile Broadband with GPS (optional)**

If you purchased your C5m/F5m with the optional mobile broadband module, you can connect to high-speed cellular networks worldwide. With the mobile broadband module and a data plan from one of several cellular network providers, you have full Internet access.

- 1. From the notification area, tap the Bluetooth icon and select **Add a Device**.
- 2. Make sure the Bluetooth device is discoverable according to the device manufacturer's instructions. When a Bluetooth device is discoverable, it's visible to other Bluetooth devices within range.
- 3. Select the desired Bluetooth device from the list of devices.
- 4. Follow the on-screen instructions.
- **T<sub>IP</sub>** To make the C5m/F5m visible to other devices, tap the **Bluetooth** icon then select **Open settings**. On the **Options** tab, select **Allow Bluetooth devices to connect to this computer**.

#### **To set up mobile broadband:**

- 1. Start Skylight. From the Start menu, select **All Programs > Sierra Wireless > Skylight > Skylight**.
- 2. Tap the connect button to connect to your wireless networks.
	- Note If you purchased your C5m/F5m with the optional Mobile broadband with GPS module or the optional discrete GPS module, your tablet has GPS capabilities. You can use GPS with your preferred mapping application to find your current and destination locations. Please refer to the *User's Guide* for additional information.

#### **Step 1. Enable Wireless from Motion Dashboard**

#### **Step 3. Set up Wi-Fi**

- 1. From the Windows notification area, tap the wireless network icon. **In**
- 2. Select a wireless network from the list of available networks.

#### **Step 2. Set up Bluetooth**

Your C5m/F5m has a built-in Bluetooth adapter to connect to other Bluetooth-enabled devices.

#### **To add a Bluetooth device:**

### **Motion Dashboard**

Motion Dashboard provides a convenient way to change common tablet-related settings.

#### **To open Motion Dashboard:**

• Tap the Motion Dashboard icon in the Windows taskbar.

#### **OR**

• Press the Motion Dashboard button on the front of the C5m/F5m.

![](_page_3_Picture_122.jpeg)

![](_page_3_Picture_8.jpeg)

![](_page_3_Picture_123.jpeg)

The following table lists some of the tasks you can perform using Motion Dashboard.

### **Using the documentation camera**

Your C5m/F5m is equipped with an integrated 8MP autofocus camera (image capture is limited to 3MP). You can use the camera to take pictures and save them on the Tablet PC. The camera lens is on the back of the unit.

#### **To take a photograph:**

- 1. Tap the camera icon  $\Omega$  on the Windows taskbar to activate Motion SnapWorks.
- 2.Hold the camera steady and point the lens at the object.
- 3. Press the camera icon  $\bullet$  to take the picture.

### **Using the web camera**

Your C5m/F5m has a 2MP web camera that supports color images and streaming video. The web camera is located on the front of the Tablet PC in the top center area.

- Tap in the place where you want to enter text, such as in a text box. Then tap the input
	- pane icon.

If you'd like to use Skype™ with your web camera, from the Start menu, select **All Programs > Skype > Skype**.

Follow the on-screen instructions for using Skype or the web camera software of your choice.

![](_page_4_Picture_23.jpeg)

![](_page_4_Picture_24.jpeg)

### **Entering text with the input panel or on-screen keyboard**

You can use different methods to enter text with your C5m/F5m to fit your needs. You can enter text either by writing on a virtual note pad (called the writing pad) or by tapping characters on the on-screen keyboard.

#### **To open the input panel, either:**

 **OR**

• Tap the input panel tab on the left edge of the screen.

**Tip** Use the handwriting recognition application to train the C5m/F5m to recognize your handwriting style. To start the application, open Motion Dashboard, tap **Pen & Tablet,** tap **Pen & Input Devices**, and then tap the **Handwriting** tab.

![](_page_4_Picture_6.jpeg)

Tap the keyboard icon on the input panel to open the on-screen keyboard.

![](_page_4_Picture_9.jpeg)

**Tip** You can resize the keyboard panel by dragging the handle at the bottom right of the keyboard.

Pour davantage d'accessoires, rendez-vous sur <http://www.motioncomputing.com/fr/products/rugged-tablets/f5m#accessories> Weitere Informationen zum Zubehör erhalten Sie hier <http://www.motioncomputing.com/de/products/rugged-tablets/f5m#accessories> Para obtener más información sobre accesorios, visite http://www.motioncomputing.com/es/products/rugged-tablets/f5m#accessorie[s](http://www.motioncomputing.com/es/products/rugged-tablets/CL920#prod_acc) Para obter mais informações sobre acessórios, acesse <http://www.motioncomputing.com/pt/products/rugged-tablets/f5m#accessories>

For more accessories, go to<http://www.motioncomputing.com/us/products/rugged-tablets/f5m#accessories>

Copyright © 2014 Motion Computing, Inc. All rights reserved. Motion Computing and Motion are registered trademarks of Motion Computing, Inc. in the United States and other countries. All other trademarks are properties of their respective owners. Microsoft, Windows, and Windows Journal are trademarks or registered trademarks of Microsoft Corporation in the United States and/or other countries.

- You can change from right- to left-handed use. From Motion Tablet Center, tap **Tablet PC Settings**, tap the **Other** tab, then tap **Left-handed**.
- You can open items with one tap (instead of two) and select an item by pointing to it. From the Control Panel, tap **Folder Options**, then tap **Single-click to open an item (point to select)**.

PN 024-02-495-A00

### **Learn more**

To get more detailed information on your Tablet PC, go to the *C5m/F5m User's Guide,* which is available here: **<http://www.motioncomputing.com/us/support/userdocs>**.

In addition to our documentation, you can get the following information from our website:

- 
- •• **[Motion Knowledge Base](http://support.motioncomputing.com/kb/)**
- •• **[Free online training videos](https://www.motioncomputing.com/us/support/products/c5-f5-series#video)**

- Use only the C5m/F5m digitizer pen or your finger on the display. The Tablet PC doesn't respond to any other type of pen or stylus.
- When attaching the pen tether, slip one end of the tether through the hole at the end of the pen and pull the pen through the loop until it's tight. Then slip the other end of the tether through the attach point and pull the pen through the loop until it's tight.
- Store the pen in the pen storage bay when not in use. To store the pen, press the pen release button and insert it into the pen storage bay, tip down. To remove the pen, press the pen release button and pull the pen upward and out from the storage bay.
- Clean fingerprints and smudges from the display surface by wiping it with the display cloth provided.
- You can find the serial number of the tablet PC in the battery bay of the tablet PC.
- •• **[Motion Support](http://www.motioncomputing.com/us/support)**
- 
- 
- •• **C5m/[F5m accessories](http://www.motioncomputing.com/us/products/rugged-tablets/f5m#accessories)**
- •• **[Software for the C5m/F5m Tablet PC](https://www.motioncomputing.com/us/products/rugged-tablets/f5m#specs)**

### **Tips**

Make the most of your C5m/F5m by following these tips.

### Pen and Touch tips

- Read the Safety and Regulatory Guide before starting the tablet.
- •• Veuillez lire le *Guide des conseils de sécurité et réglementations*  avant de démarrer la tablette.
- •• Lesen Sie vor Inbetriebnahme des Tablet PC das *Sicherheitsund Vorschriftshandbuch*.
- •• Lea la *Guía de seguridad y normativa* antes de empezar a utilizar el tablet.
- •• Leia o *Guia Regulatório e de Segurança* antes de ligar o tablet.

### General tips

**Caution • Attention • Achtung • Precaución • Precaución**